# COUGAR JOBLINE

SIUE CAREER DEVELOPMENT CENTER

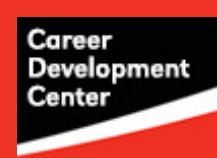

#### Navigate to: <https://siue.12twenty.com/> Login with your e-id & password

#### Create a Profile

- 1. After logging in, select the Profile tab from the left side navigation bar.
- 2. Add a Professional Photo of yourself!
- 3. Create a Headline!
- 4. Complete your Background information.
- Complete your desired industry under the "Preferences" section.
- Desired industry is tied to your recommended job listing.

#### Upload Application Materials

1. Select the Application Materials tab to upload your documents.

- **NOTE: ALL APPLICATION MATERIALS MUST** BE UPLOADED IN PDF FORMAT!
- Under the Resumes header, click "+ Add New Resume" and choose a document from your computer to upload.

#### Schedule an Appointment

- Select the Appointments tab on the left side navigation bar.
- If you have worked with a Counselor in the past, you can view your Assigned Advisor on your profile and then schedule an appointment with that Counselor.
- If no Assigned Advisor is listed on your profile, you may schedule an appointment with any Counselor based on availability.

## OCI & Job Listings

- 1. Select the OCI and Job Listings tab on the left side navigation bar.
- 2. OCIs (On-Campus Interview Schedules)
	- Employers will host interviews for full-time or internship/co-op opportunities either on-campus or virtually for SIUE students.
- 3. Select Job Listings at the top of your screen to view job listings.
- 4. To see OCIs or Job Listings that you have applied to, select Applied.
	- To sign up for your interview time, you will go to the Applied section.

### Events

1. Select Events tab on the left side navigation bar or click on an event under Recommended Events on your homepage.

2. Once you select the event, you can read the details of the event.

• Click the blue Register button at the top right of the screen to RSVP for the event.

SSC Room 0281 - 618-650-3708 - careerdevelopmentesiue.edu